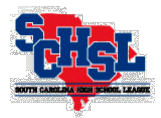

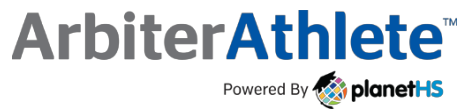

## **Online Rules Clinics**

**Support: Ryan Bethea, ryanbethea@arbiterathlete.com** *or* **AA School Support, schoolsupport@arbiterathlete.com**

## **ATHLETIC DIRECTORS:**

South Carolina High School League online rules clinics are offered on ArbiterAthlete.com for **varsity** head coaches. Participation is mandatory for those coaches who didn't attend a rules clinic session at the SCACA All Sports Clinic.

Coaches should use Google Chrome browser and pop-up blocker must be disabled prior to completing the video. When viewing the video, expect timed pop-ups that require your attention – ignoring these will redirect you back to start of presentation!

At the conclusion, you must click "I've Completed this Video" within two minutes to be marked as complete. A certificate will appear upon clicking the complete button **IF** you have pop-ups enabled on your browser. You will also be e-mailed a copy of the certificate.

> If your school is offering a new sport, please e-mail Ryan Bethea (ryanbethea@arbiterathlete) beforehand for setup assistance.

## **STEP ONE: ATHLETIC DIRECTORS CREATE ACCOUNTS & ASSIGN PERMISSIONS!**

- **A.** Many coaches already have accounts on ArbiterAthlete/PlanetHS from earlier rules clinics. If your coach has one he or she will be listed on the **MEMBER LIST** page –
- **B.** Please note: accounts that were created on PlanetHS last year for spring rules clinics rolled over into the new ArbiterAthlete system. No need to create new ones!
- **C.** For coaches not appearing on the **MEMBER LIST** grid, ADs must create them an account at the bottom of the **MEMBER LIST** screen. You will need the coach's name and e-mail. Temporary coach passwords will be: arbiterathlete.
- **D. Important:** Rules clinics will **ONLY** show on the coach's account once a head coach permission has been added to their accounts! Please use the **green +** to add "head coach" permission and corresponding sport on the **MEMBER LIST** page.
- **E.** As you have always done with eligibility, please instruct your coaches to select "Keep Me Logged In" while signing into the system.

**STEP TWO: LOCATE THE RULES CLINIC!** Head coaches will only be able to access the rules clinic once the athletic director has given them the "head coach" permission for their sport(s). After receiving the needed permission, you will see a blue **TRAINING VIDEOS** quick link button on your home page of ArbiterAthlete. Finally, locate the rules clinic for your sport on the training videos page. Be careful to choose the correct video! For schools that use Coach Management, coaches can also access the clinics from their coach management profile page.

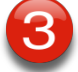

**STEP THREE: COMPLETE THE CLINIC!** Watch the full presentation and click "I Completed this Video" at the end! Remember, failure to click the random pop-ups in the video will push you back to the start of the presentation. Certificates should be kept at the school level and not submitted to the SCHSL.